# **UWOLNIJ UMYSŁ**

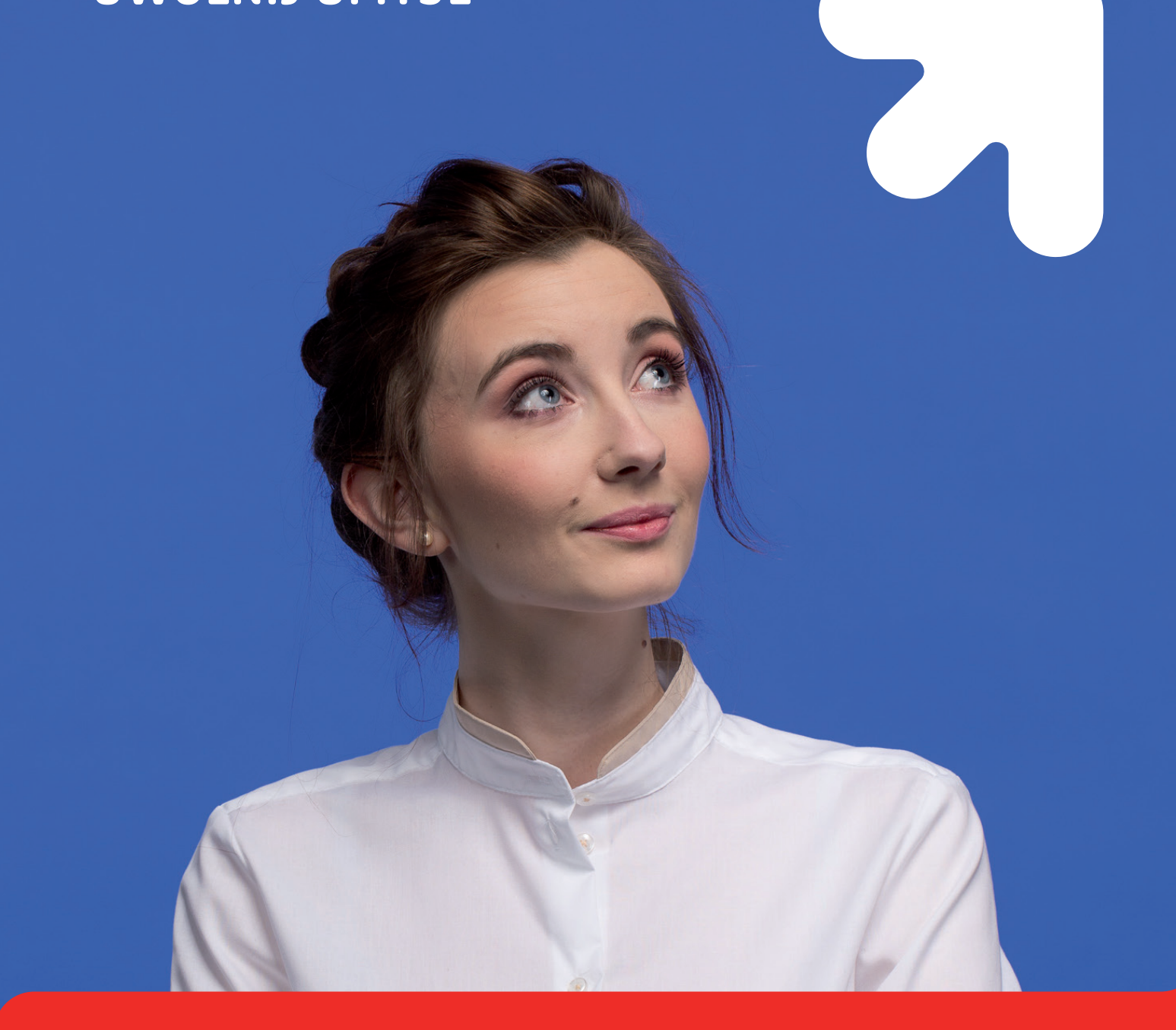

Aktualizacja z dnia 27.01.2021 r.

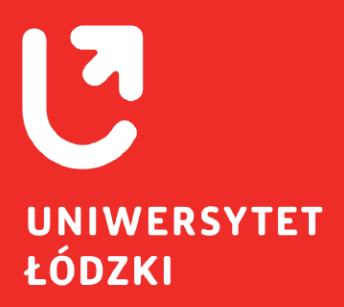

# **Instrukcja uczestnictwa w egzaminie**

dla studenta

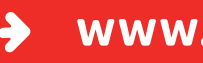

**www.uni.lodz.pl**

# **Spis treści**

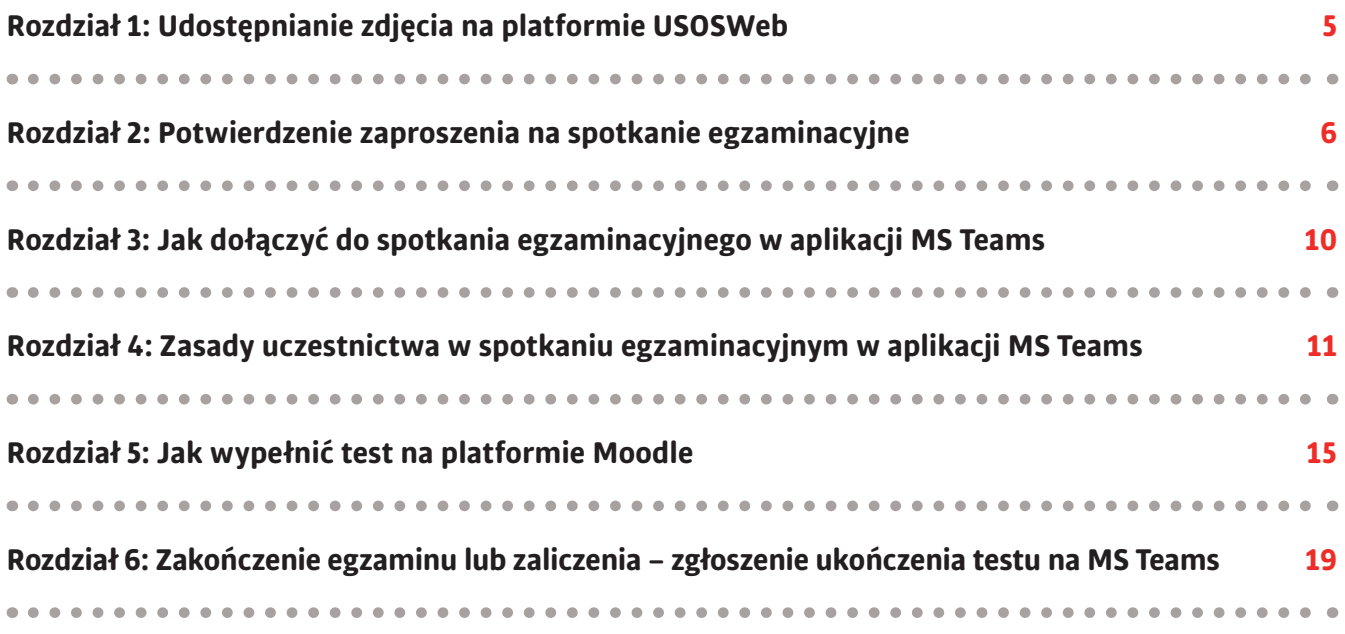

# **Zasady uczestnictwa w egzaminie online**

**Zgodnie z Zarządzeniem nr 78 Rektora Uniwersytetu Łódzkiego z dnia 11.01.2021, przystępując do egzaminu lub zaliczenia musisz spełnić następujące warunki:**

- **1. posiadanie kamery, mikrofonu i łącza internetowego pozwalającego na dwukierunkowe połączenia audio/wideo.** Kamera może być zainstalowana na innym urządzeniu niż to, na którym rozwiązywane jest zadanie egzaminacyjne (np. w telefonie lub tablecie),
- **2. udostępnienie aktualnego zdjęcia w USOSweb** do wglądu egzaminatorowi oraz współuczestnikom egzaminu,
- **3. zalogowanie się do platformy Moodle i aplikacji MS Teams** z użyciem konta studenckiego w domenie **"edu.uni.lodz.pl"** (logowanie starym kontem w domenie "unilodz.eu" nie jest dopuszczalne),
- **4. przebywanie w miejscu zapewniającym samodzielną pracę podczas egzaminu zdalnego,**
- **5.** na żądanie egzaminatora **złożenie oświadczenia o samodzielnej pracy podczas egzaminu lub zaliczenia** w formie wskazanej przez egzaminatora.

#### **Uwaga!**

W trakcie trwania egzaminu lub zaliczenia masz obowiązek posiadania stale uruchomionej i skierowanej na siebie kamery oraz sprawnego mikrofonu. Obraz z kamery ma być nieprzetworzony – nie wolno używać dodatkowego oprogramowania modyfikującego obraz, np. dodającego tło lub efekty. Jesteś zobowiązany, na polecenie egzaminatora, do udostępnienia za pomocą swojej kamery obrazu pomieszczenia, w którym się znajdujesz. Nieprzestrzeganie tych obowiązków może stanowić podstawę przerwania egzaminu lub zaliczenia i wystawienia oceny niedostatecznej.

Jeżeli ograniczenia techniczne uniemożliwiają przeprowadzenie egzaminu lub zaliczenia przy uruchomionych przez wszystkich uczestników kamerach i mikrofonach, egzaminator może zadecydować o ich wyłączeniu, informując jednocześnie zdających, że podczas egzaminu zachowuje on prawo do poproszenia wybranych osób o włączenie kamery lub mikrofonu. **W razie przerwania podczas egzaminu lub zaliczenia połączenia audio lub wideo ze strony studenta, w zależności od powodów takiego zdarzenia, egzaminator podejmuje decyzję o wyznaczeniu dla danego studenta innego terminu lub o negatywnym wyniku egzaminu**

#### **Instrukcja uczestnictwa w egzaminie:**

Zdalne egzaminowanie odbywa się z jednoczesnym wykorzystaniem:

- **• platformy Moodle**  gdzie w określonym przez egzaminatora dniu i czasie zdający rozwiązuje test lub inne zadanie egzaminacyjne.
- **• aplikacji MS Teams**  za pomocą której egzaminator w czasie rzeczywistym będzie widział zdających rozwiązujących zadania egzaminacyjne.

#### **UWAGA!**

Wszyscy studenci mają przypisane konta w domenie **"edu.uni.lodz.pl"**. Jedynie logowanie kontem w tej domenie pozwala na wykorzystanie odpowiednich funkcjonalności aplikacji MS Teams i platformy Moodle na potrzeby egzaminów i zaliczeń zdalnych. Ponadto, tylko na konto w tej domenie kierowana jest korespondencja z portalu USOSweb.

Należy zatem sprawdzić, za pomocą jakiego konta jesteśmy zalogowani w aplikacji MS Teams. Jeżeli ktoś wciąż korzysta z poprzedniego konta (w domenie "unilodz.eu") powinien się wylogować i zalogować ponownie kontem w domenie "edu.uni.lodz.pl". Aby nie doszło do ponownego zalogowania niewłaściwymi danymi zalecane jest usunięcie historii przeglądania oraz zapamiętanych "cookies". W razie problemów z przelogowaniem na właściwe konto, w celu uzyskania pomocy należy wysyłać wiadomość na adres: **[helpdesk@uni.lodz.pl](mailto:helpdesk%40uni.lodz.pl?subject=)**.

<span id="page-4-0"></span>Przed przystąpieniem do egzaminów lub zaliczeń online, zobligowany jesteś do udostępnienia swojego aktualnego zdjęcia na platformie USOSWeb, co umożliwi egzaminatorowi potwierdzenie Twojej tożsamości podczas spotkania egzaminacyjnego. W tym celu musisz:

- **1. Zalogować się do USOSWeb**
- **2.** W zakładce MÓJ USOSWEB, wybrać z menu po lewej PREFERENCJE PRYWATNOŚCI, a następnie w punkcie **"Kto może oglądać moje zdjęcie?"** wybrać opcję **"Tylko współuczestnicy zajęć"**.

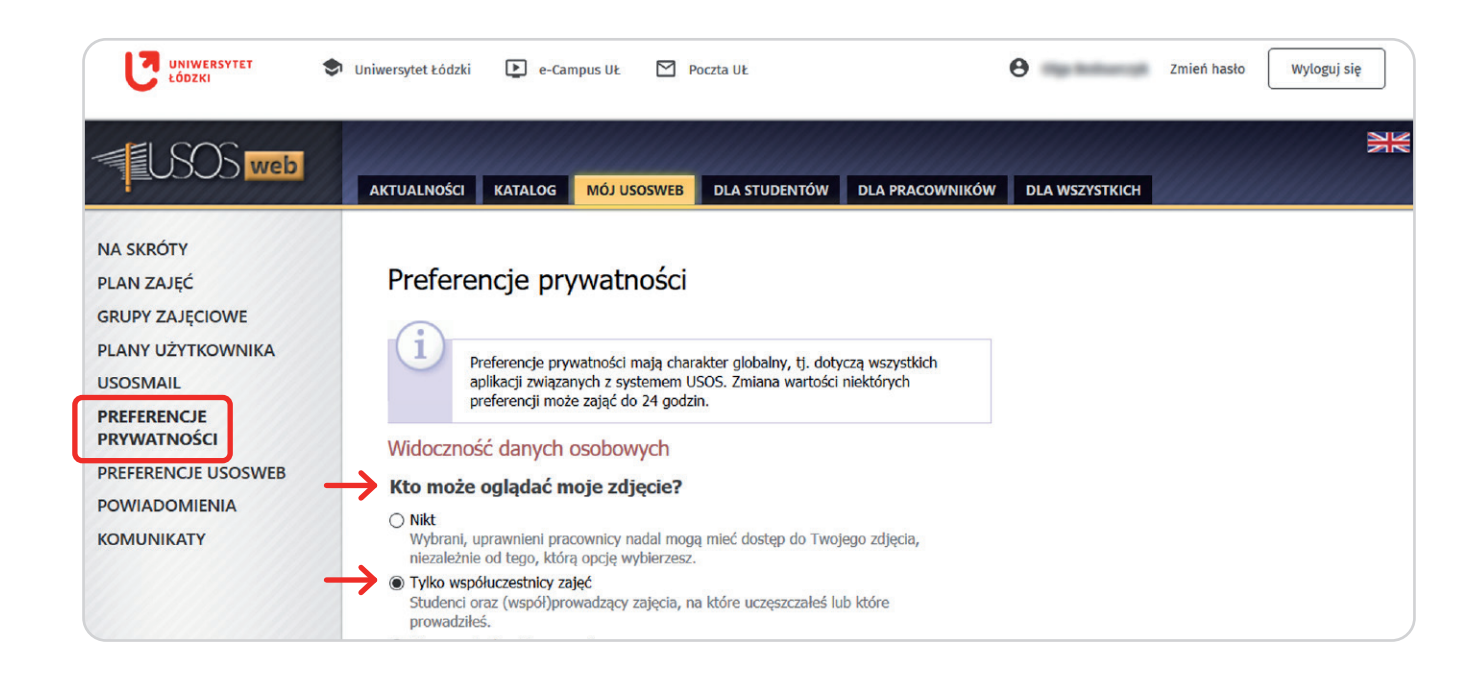

<span id="page-5-0"></span>Zaproszenie na egzamin lub zaliczenie online otrzymasz w postaci wiadomości e-mail na swoją skrzynkę pocztową UŁ oraz bezpośrednio do kalendarza w aplikacji MS Teams. W tej instrukcji znajdziesz opis pobierania MS Teams i potwierdzania przyjęcia zaproszenia bezpośrednio w aplikacji.

#### **Krok 1:**

Zaloguj się do **[Microsoft Office 365 \(kliknij\)](https://www.office.com/)** swoimi poświadczeniami studenta Uniwersytetu Łódzkiego.

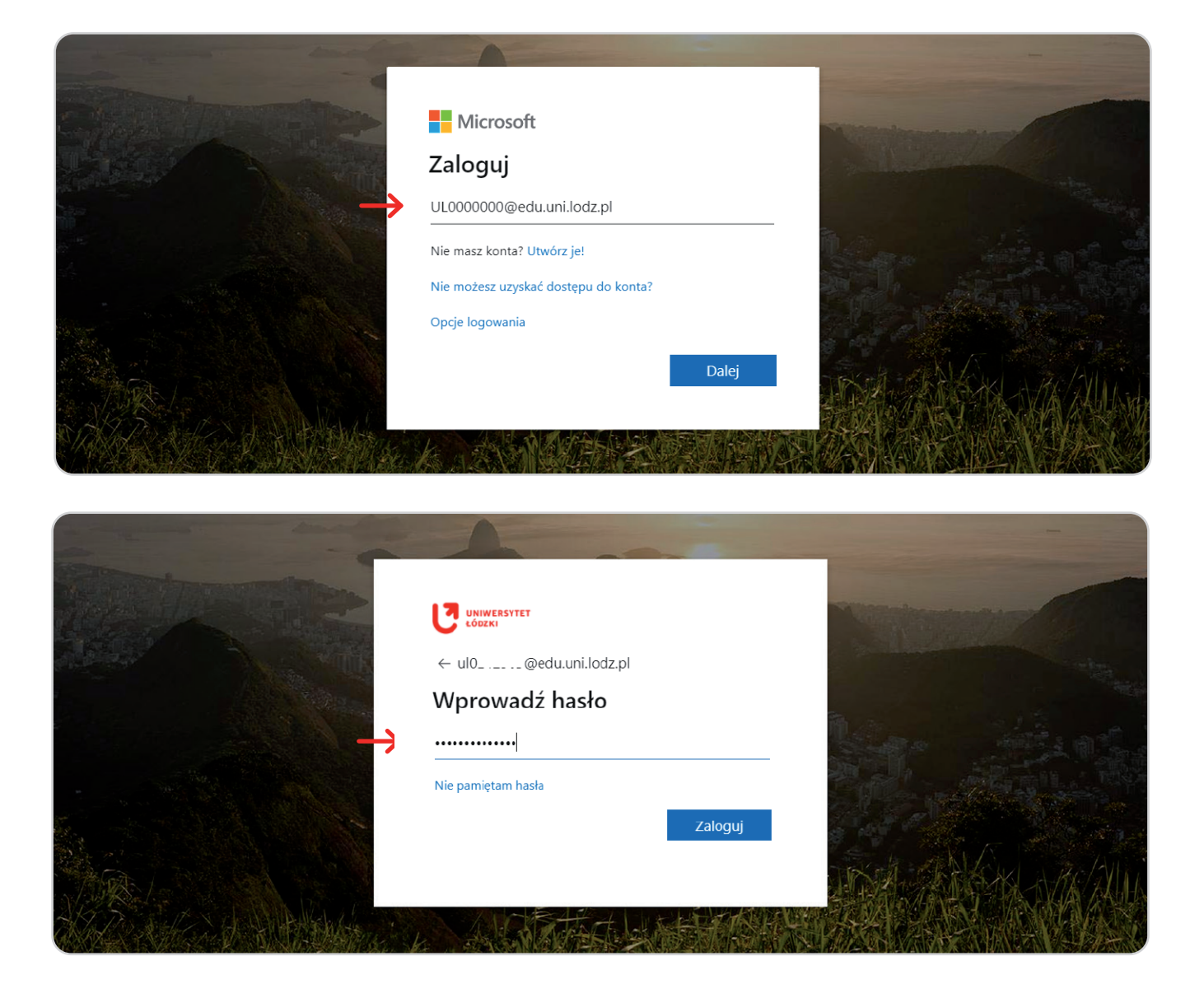

# **Krok 2:**

Po zalogowaniu wybierz aplikację **MS Teams,** a następnie w lewym dolnym rogu kliknij przycisk "Pobierz **aplikację klasyczną"**, co spowoduje pobranie aplikacji bezpośrednio na wybrane przez Ciebie urządzenie (komputer/tablet/telefon).

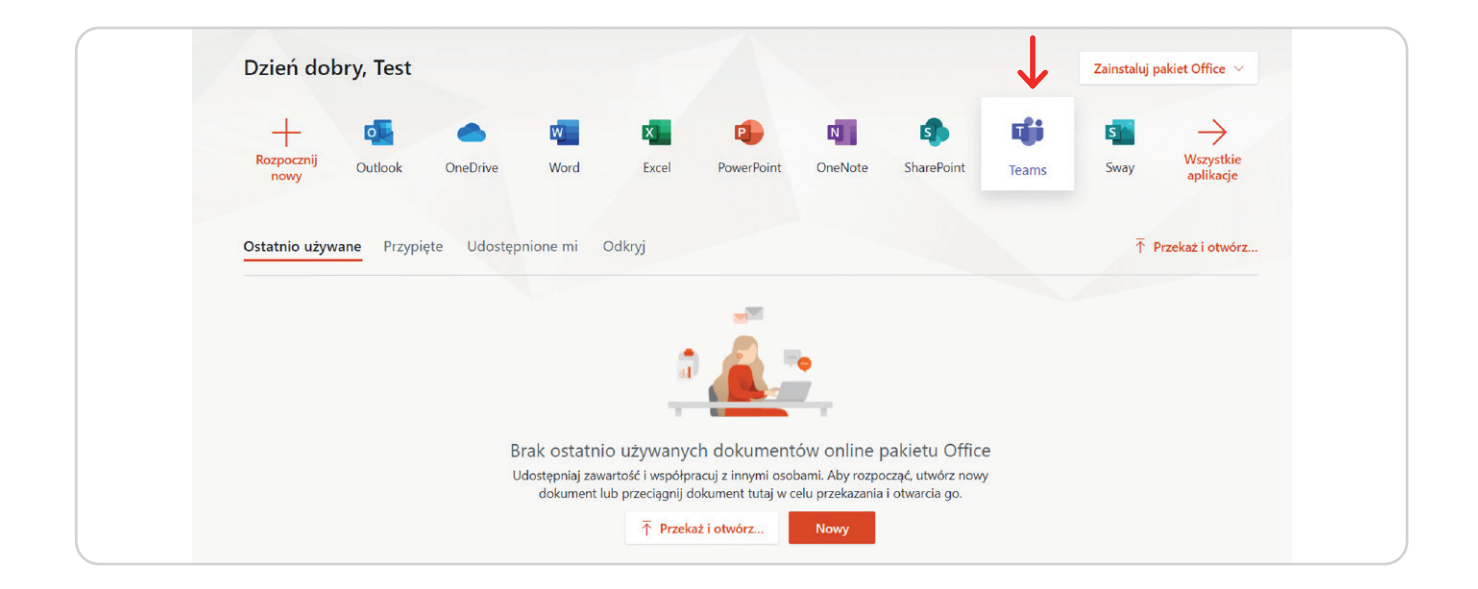

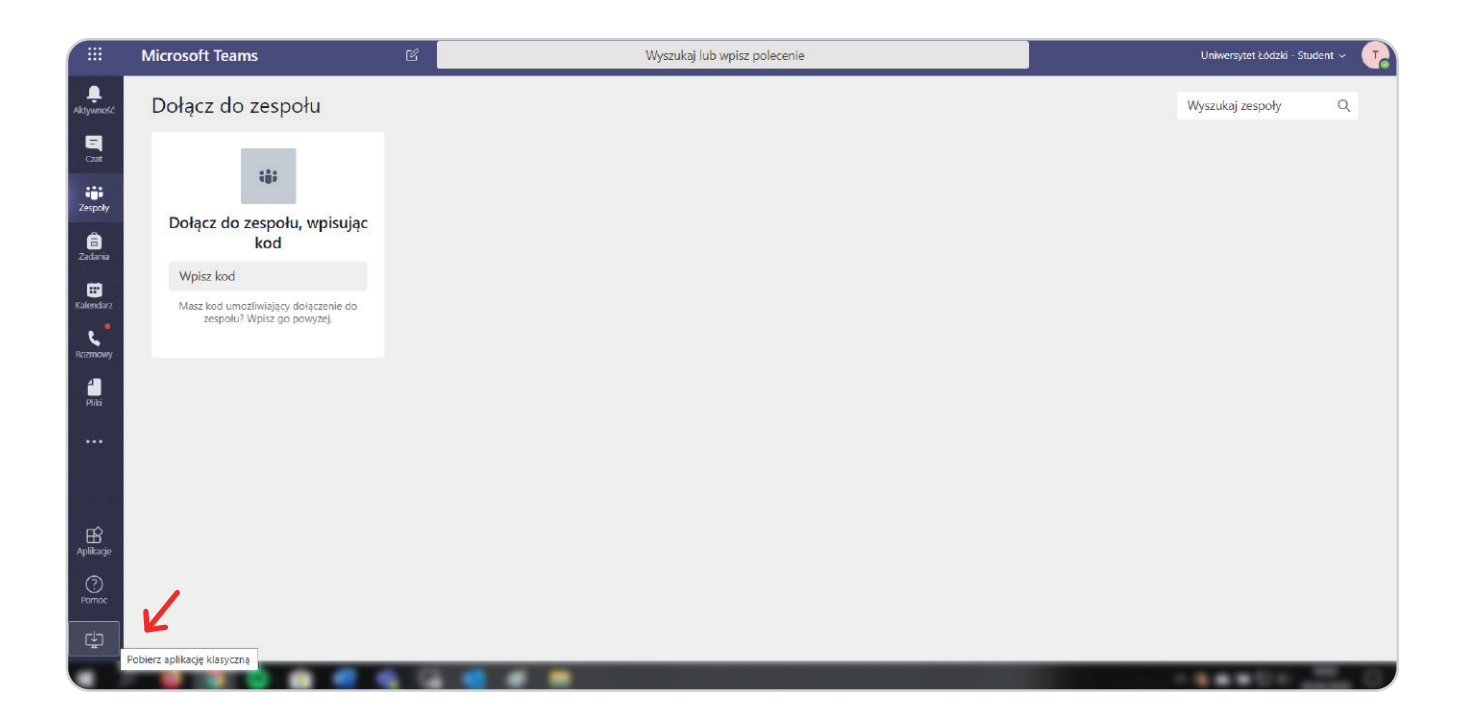

# **Krok 3:**

Po pobraniu aplikacji **zaloguj się do niej**.

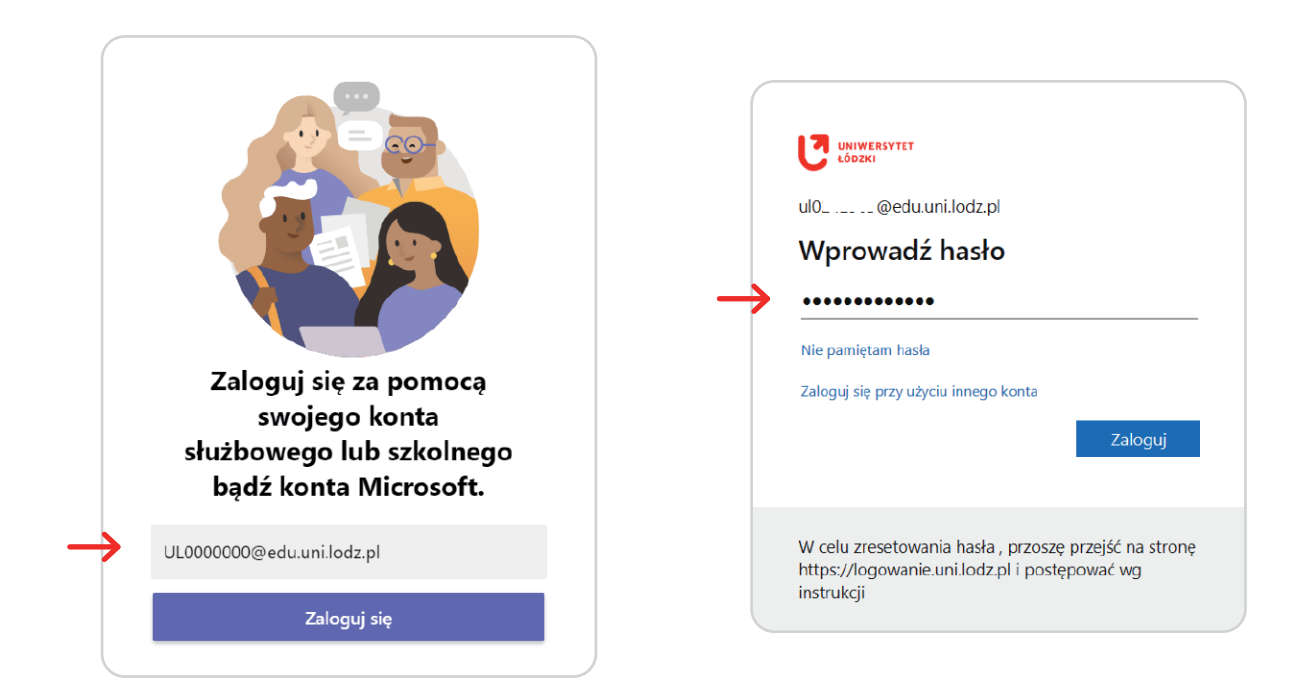

# **Krok 4:**

Następnie, w kalendarzu aplikacji, wyszukaj zaproszenie na egzamin (oznaczone ukośnymi kreskami).

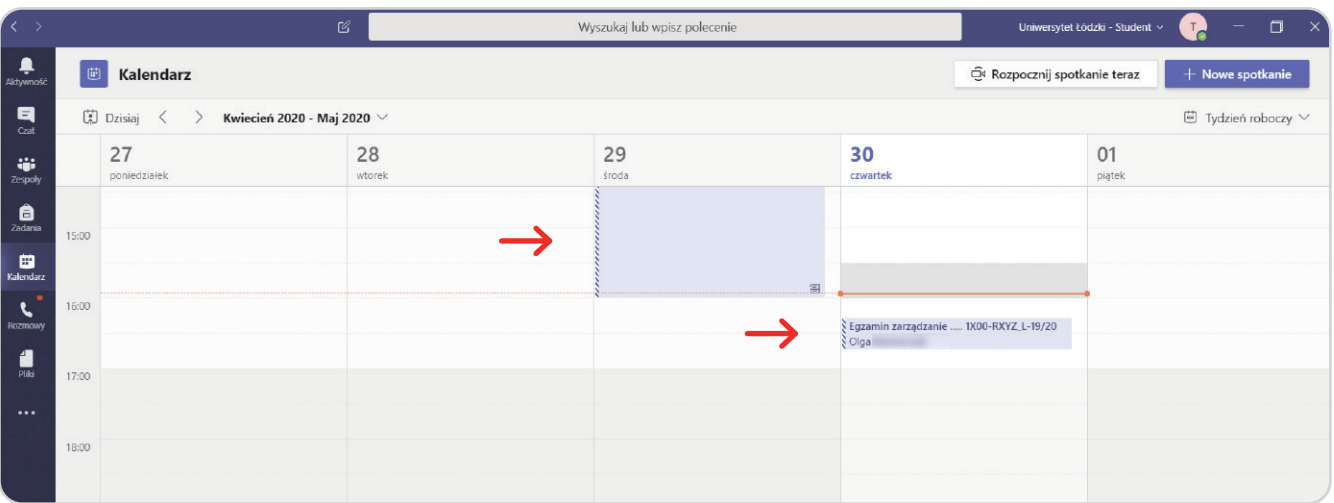

## **Krok 5:**

Po wybraniu egzaminu w "Kalendarzu", kliknij przycisk "Potwierdź uczestnictwo", a następnie "Akceptuj". To spowoduje, że w spotkaniu wyświetli się hasło "Zaakceptowane".

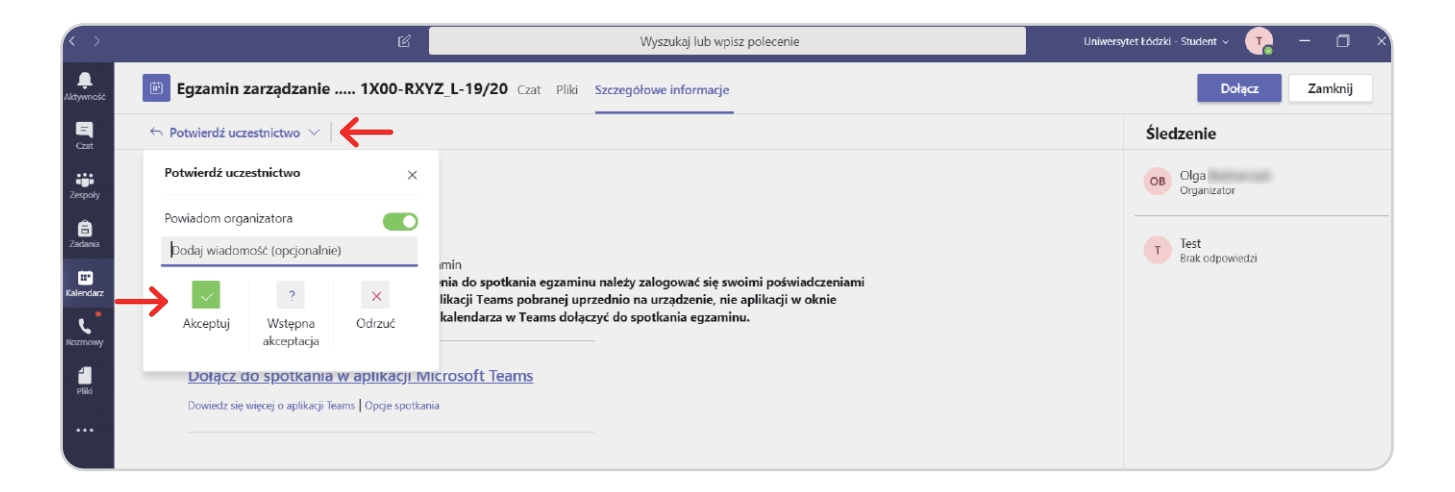

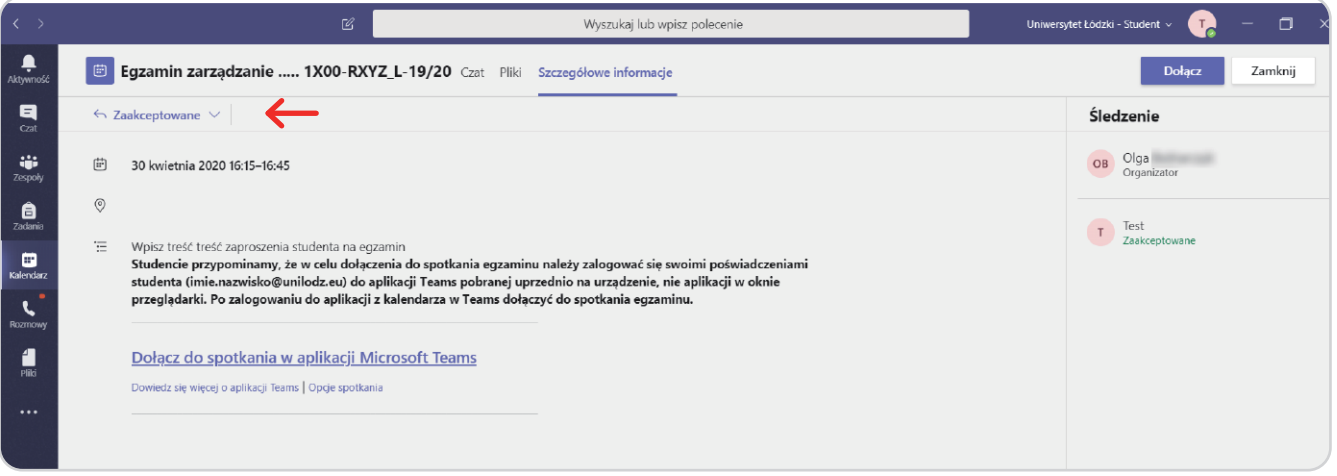

**Uwaga!** 

**Musisz potwierdzić, że będziesz uczestniczył w spotkaniu egzaminacyjnym online.**

# <span id="page-9-0"></span>**Rozdział 3: Jak dołączyć do spotkania egzaminacyjnego w aplikacji MS Teams**

**Uwaga!** Przed egzaminem obowiązkowo pobierz i zainstaluj na swoje urządzenie aplikację MS Teams. Korzystanie z MS Teams w oknie przeglądarki podczas egzaminu jest niedopuszczalne**,** gdyż uniemożliwia poprawność weryfikacji tożsamości studenta przez egzaminatora.

Gdy zbliża się czas egzaminu (najlepiej 15 min przed jego rozpoczęciem), **zaloguj się do aplikacji MS Teams korzystając ze swoich poświadczeń studenta UŁ**.

Następnie z menu po lewej stronie wybierz "Kalendarz":

- $\binom{[n]}{k}$  Dzisiaj  $\langle \rangle$  Kwiecień 2020 Maj 2020  $\sim$  $\mathbf{R}$  $\Box$  Tydzień roboczy  $\vee$  $27$ 28 29  $30$  $01$ iji<br>Zespol ê 10:00  $\mathbf{E}$  $11:00$  $\mathbf{C}$ Egzamin zarządzanie ..... 1X00-RXYZ\_L-19/20  $\blacksquare$  $12:00$ © Wyświetl  $\dddotsc$  $\Xi$  Czat z uczestnikiem 13:00 □ ① Dołącz online  $\checkmark$  Akceptuj 14:00 .<br>Demografia - ćwiczenia ? Wstępna akceptacja X Odrzuć 15:00
- Po kliknięciu prawym przyciskiem myszki na zdarzeniu wybierz "Dołącz online".

• Lub po kliknięciu lewym przyciskiem myszki otwórz zdarzenie i wybierz **"Dołącz"**.

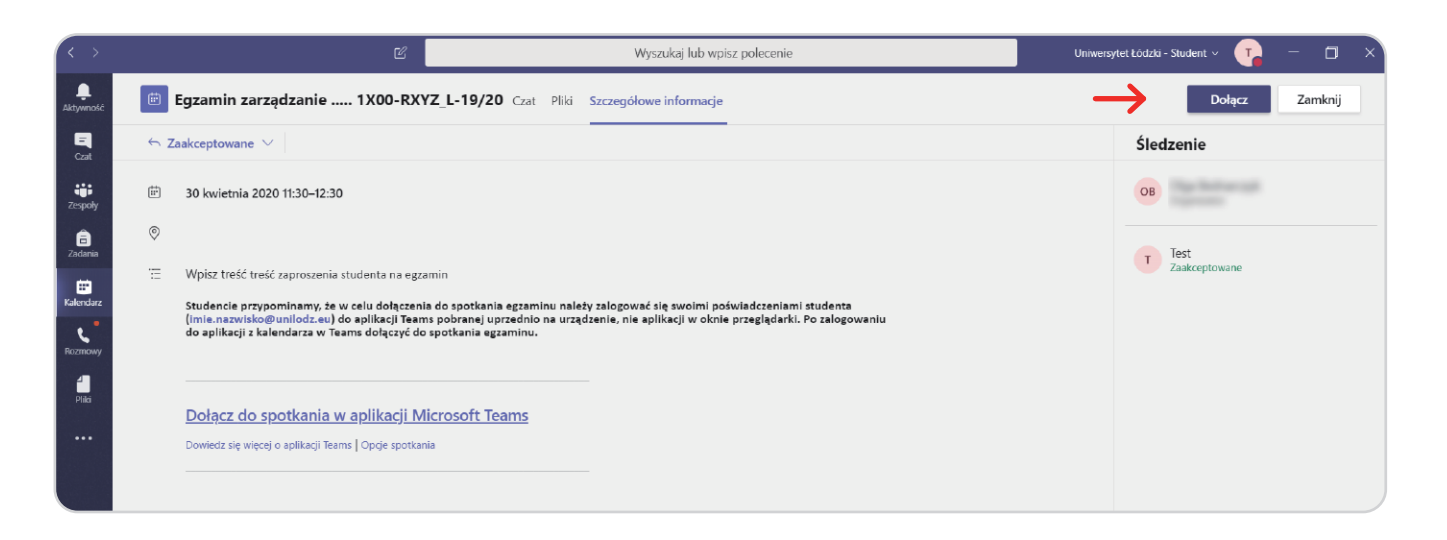

# **Rozdział 4: Zasady uczestnictwa w spotkaniu egzaminacyjnym w aplikacji MS Teams**

# **Krok 1: Wyłączenie przychodzącego strumienia wideo**

W celu odciążenia łącza internetowego rekomendowane jest wyłączenie przychodzącego strumienia wideo. W dolnym menu spotkania kliknij "wielokropek" (...), a następnie funkcję "Wyłącz przychodzące **wideo"**.

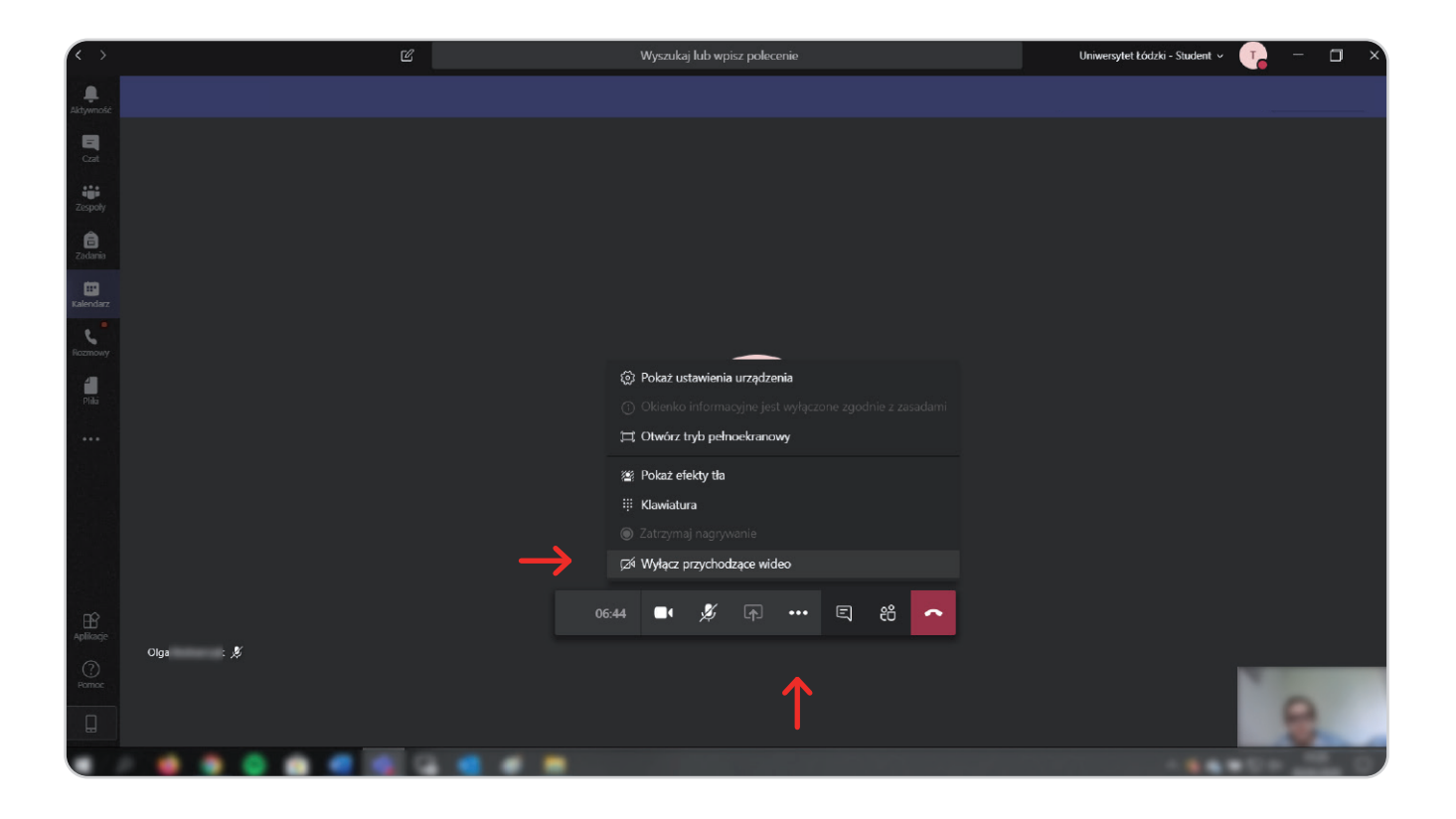

# **Rozdział 4: Zasady uczestnictwa w spotkaniu egzaminacyjnym w aplikacji MS Teams**

# **Krok 2: Włączenie kamery, wyłączenie głosu**

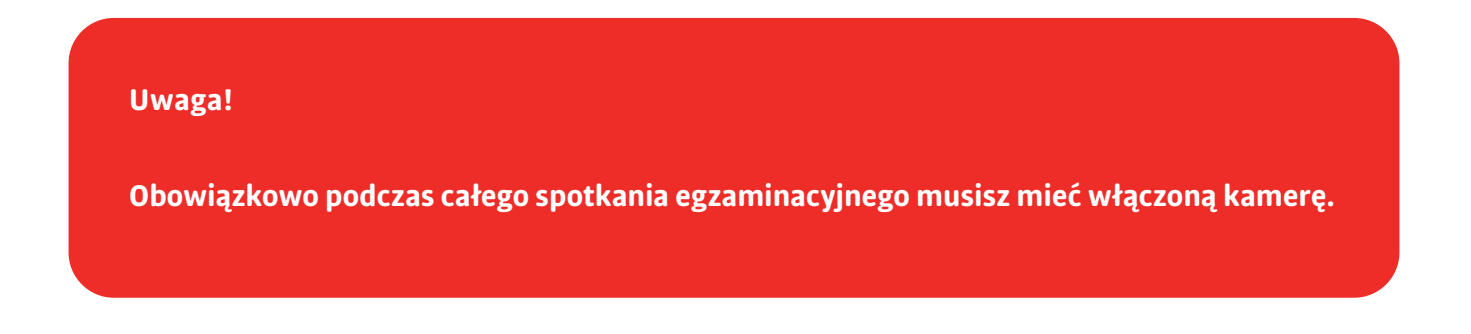

Przed egzaminem upewnij się, wykonując połączenie testowe z innym studentem UŁ, czy podczas spotkania w aplikacji MS Teams poprawnie działa kamera i czy możesz ją włączyć.

#### **W dolnym menu spotkania ikona kamery nie może być przekreślona.**

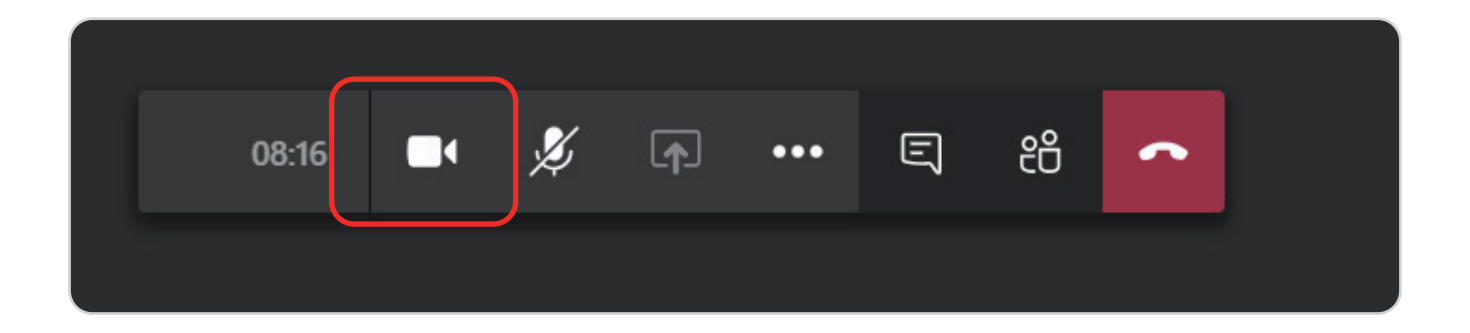

Na spotkaniu egzaminacyjnym powinieneś mieć wyłączony głos. **Należy w dolnym menu spotkania kliknąć na ikonę mikrofonu tak, aby była przekreślona.**

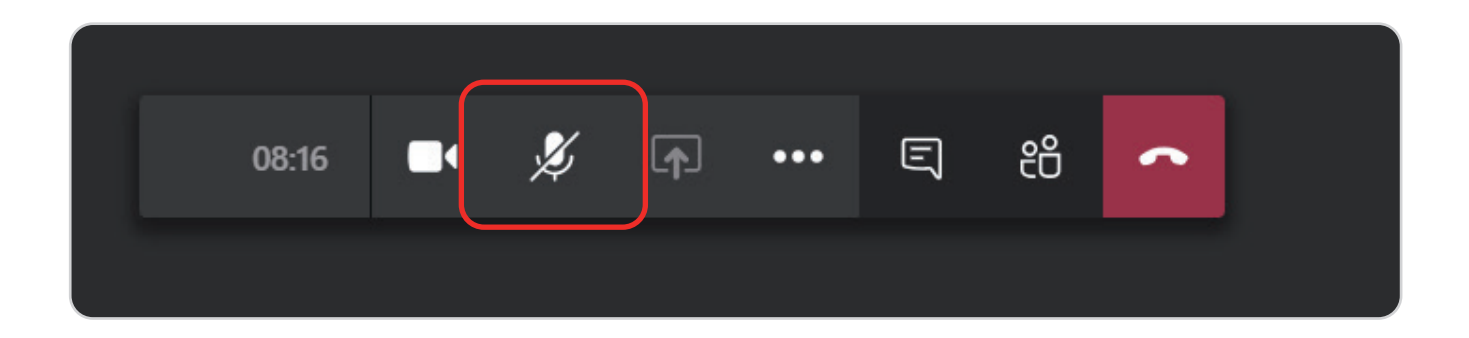

## **Krok 3: Czat spotkania**

Do komunikowania się podczas spotkania egzaminacyjnego z egzaminatorem używaj "czatu spotkania". Aby otworzyć czat, w menu spotkania egzaminacyjnego wybierz przycisk "pokaż konwersację" (z prawej strony ekranu w MS Teams pojawi się okno "czat spotkania").

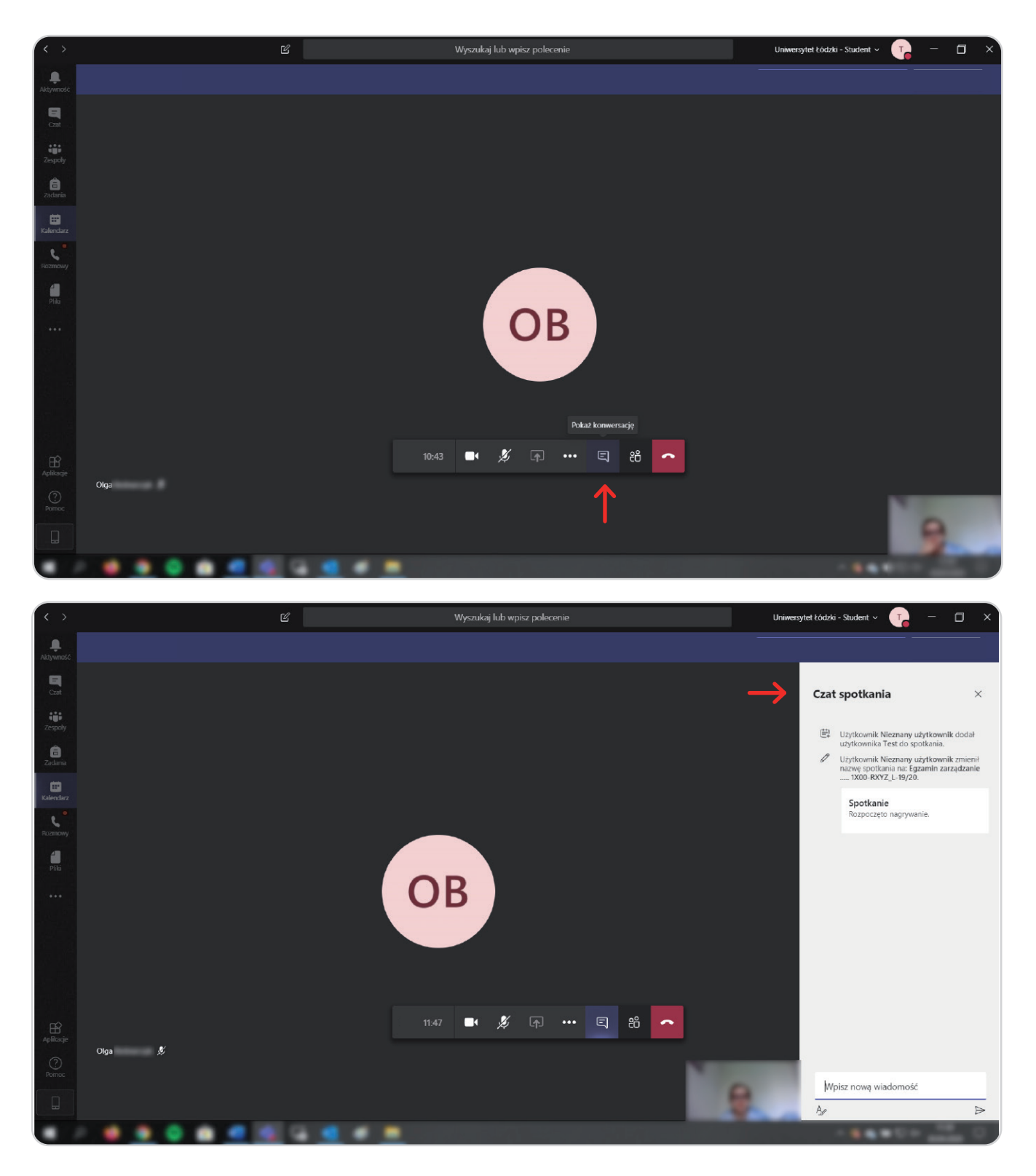

# **Rozdział 4: Zasady uczestnictwa w spotkaniu egzaminacyjnym w aplikacji MS Teams**

Treść czatu spotkania jest widoczna dla wszystkich osób uczestniczących w spotkaniu egzaminacyjnym.

#### **Czat spotkania powienieneś wykorzystaywać w następujących przypadkach:**

- **1.** Na początku spotkania egzaminacyjnego możesz być poproszony przez egzaminatora o potwierdzenie swojej obecności na egzaminie. Wtedy wpisz w czacie: "potwierdzam swoją obecność **na spotkaniu zaliczeniowym [IMIĘ i NAZWISKO]".**
- **2.** Egzaminator, po weryfikacji obecności i tożsamości studentów na czacie spotkania, zamieści link do testu egzaminacyjnego na platformie Moodle oraz jego kod aktywacyjny.
- **3.** Podczas egzaminu, jeżeli zajdzie taka sytuacja, możesz zgłosić egzaminatorowi problemy techniczne.
- **4. Po zakończeniu wypełniania testu egzaminacyjnego, obowiązkowo napisz egzaminatorowi o jego ukończeniu.**

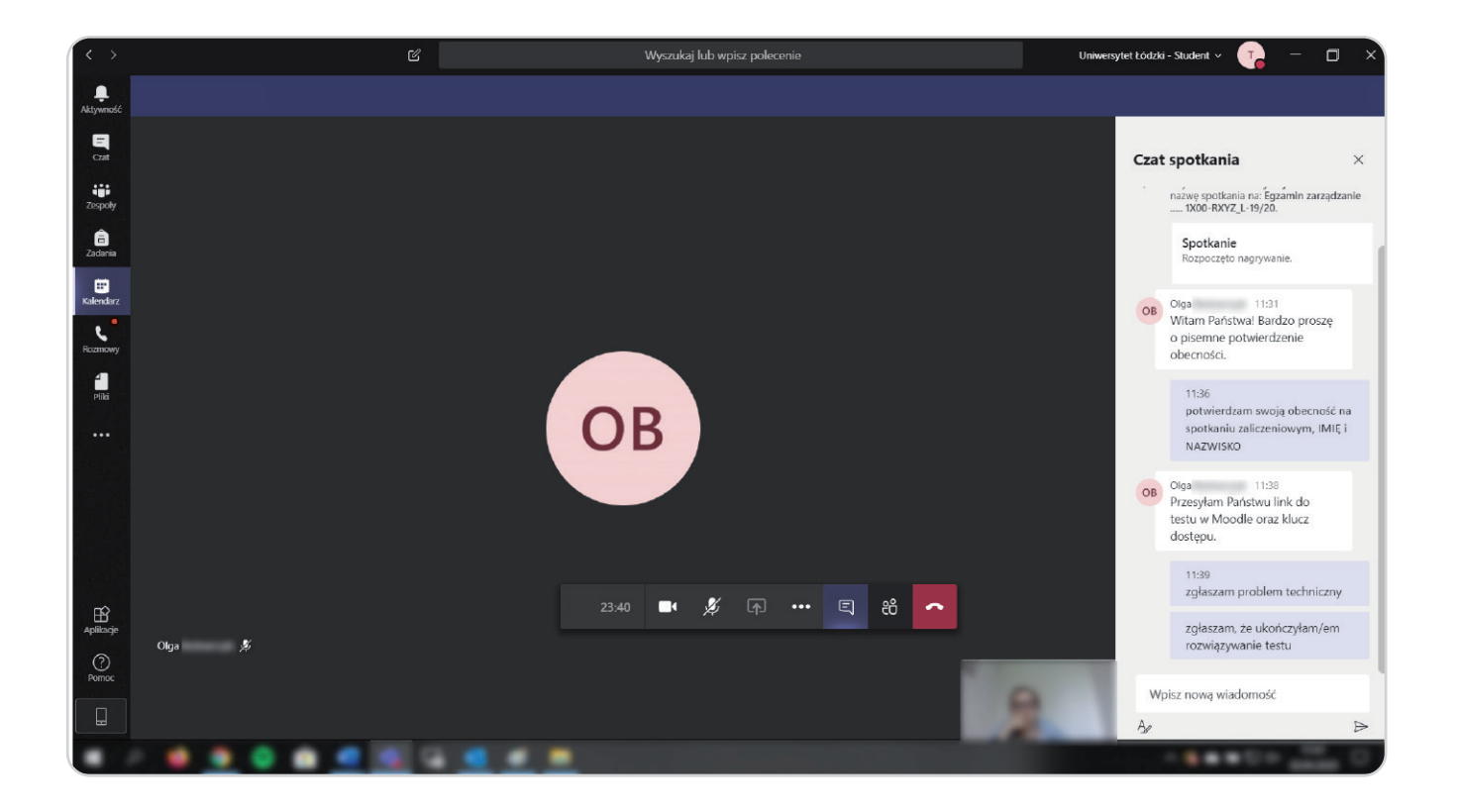

<span id="page-14-0"></span>**Po otrzymaniu od egzaminatora linku i kodu aktywacyjnego do testu, postępuj zgodnie z poniższą instrukcją.**

#### **Krok 1**

Na stronie kursu z testem zaliczeniowym, poniżej testu, znajduje się informacja, jakie warunki musisz spełnić, aby go otworzyć.

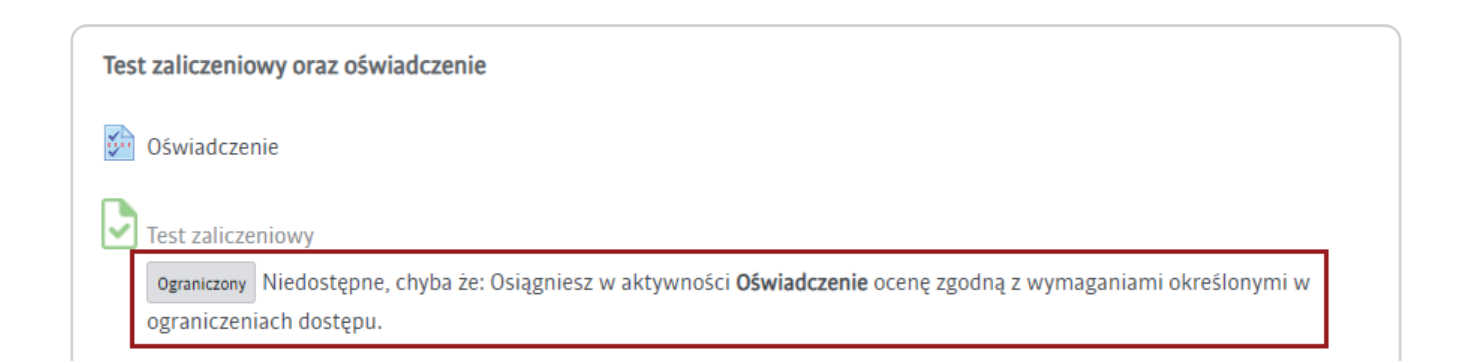

# **Krok 2**

Komunikat ten oznacza, że musisz wcześniej otworzyć powiązane z testem "**Oświadczenie"** i potwierdzić jego treść.

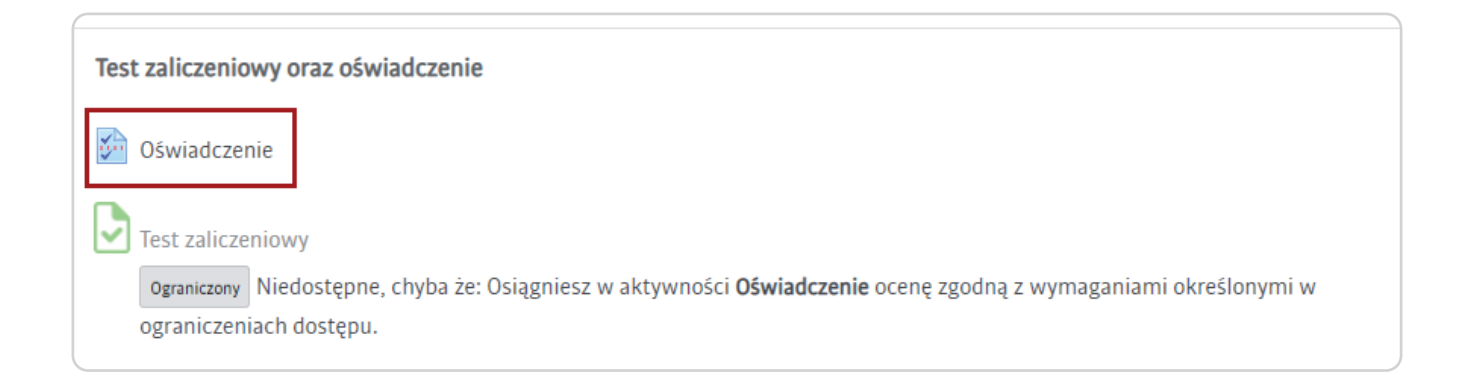

# **Krok 3**

Po otwarciu kwestionariusza "Oświadczenie" przejdź do odpowiedzi.

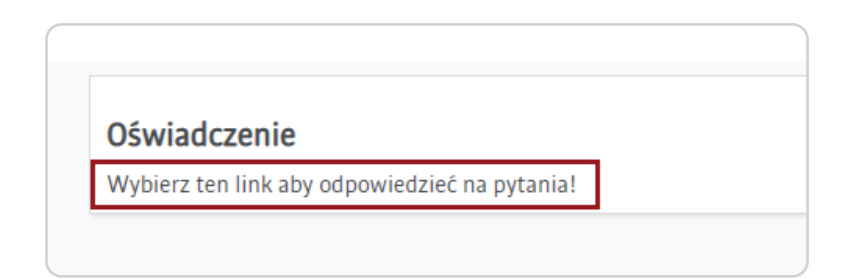

# **Krok 4**

Potwierdzenie treści "Oświadczenia" jest obowiązkowe.

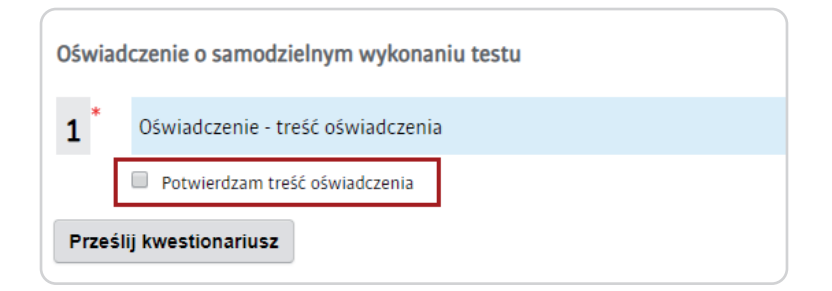

# **Krok 5**

Przy próbie przesłania kwestionariusza bez zaznaczonej odpowiedzi pojawi się stosowny komunikat.

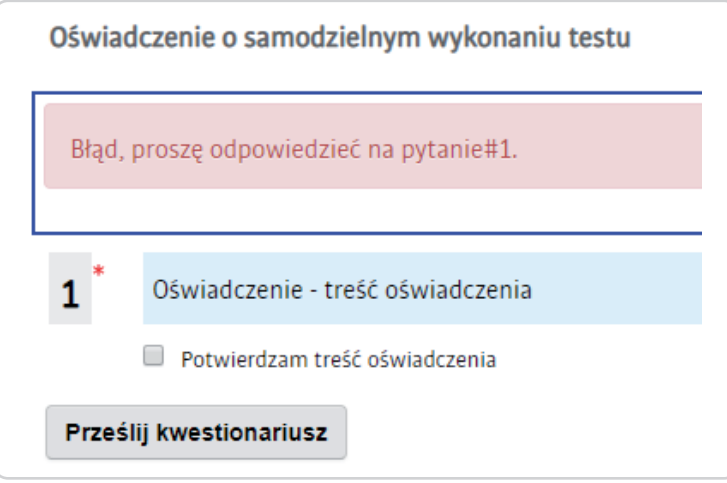

# **Krok 6**

Zapoznaj się dokładnie z treścią oświadczenia. Zaznacz wymagane pole i zatwierdź kwestionariusz poleceniem **"Prześlij"**. Jeżeli nie akceptujesz warunków oświadczenia nie możesz przystąpić do zaliczenia/egzaminu.

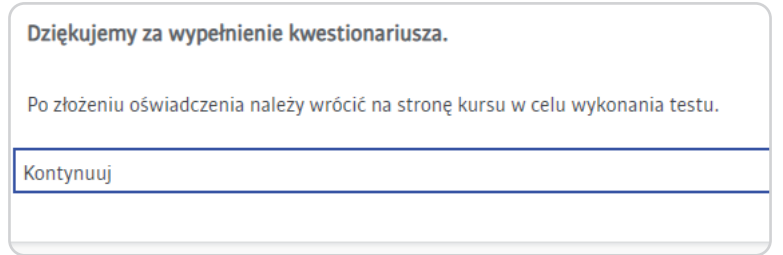

# **Krok 7**

Następnie wróć na stronę startową kursu. Po złożeniu oświadczenia test z nim powiązany będzie dostępny.

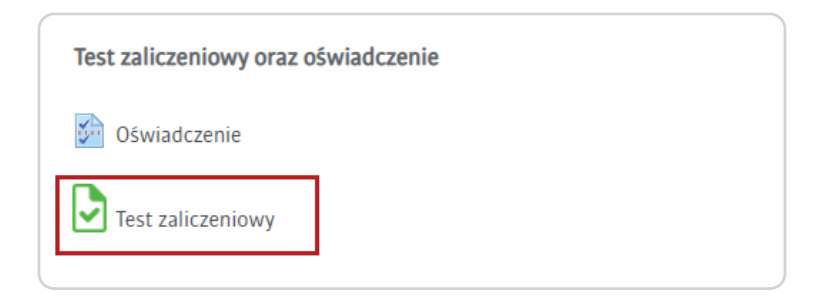

# **Krok 8**

Oświadczenie powiązane z testem przesyłasz jednorazowo. Jego treść można ponownie zobaczyć, w dowolnym momencie.

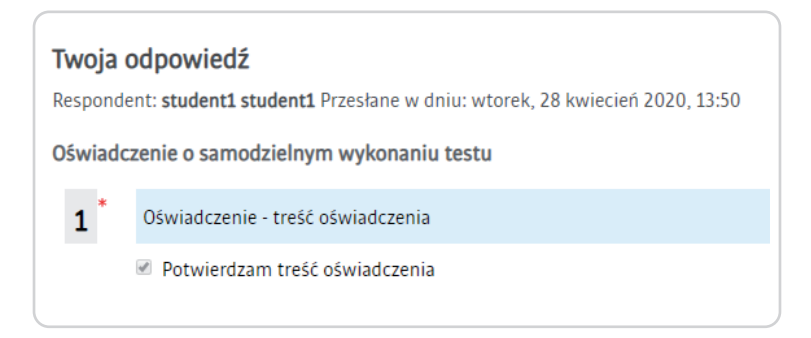

# **Krok 9**

Na stronie startowej testu znajdują się dodatkowe informacje wprowadzające. Poniżej znajdziez przykładowe informacje:

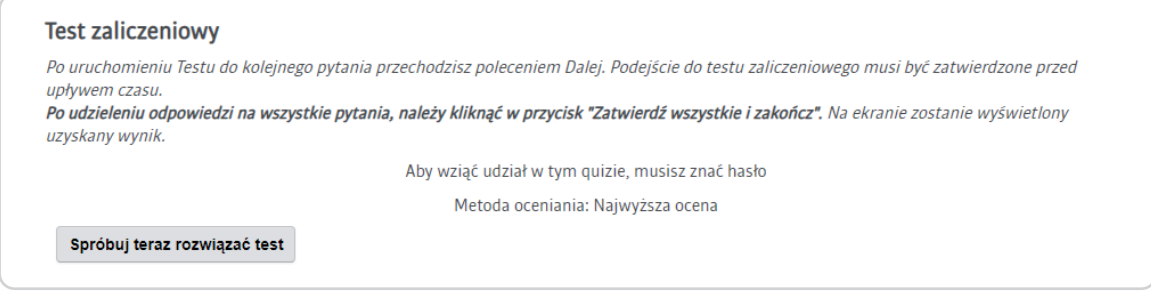

## **Krok 10**

Jeśli dodatkowym warunkiem dostępu do testu jest podanie hasła, w momencie uruchomienia podejścia zostaniesz o nie poproszony.

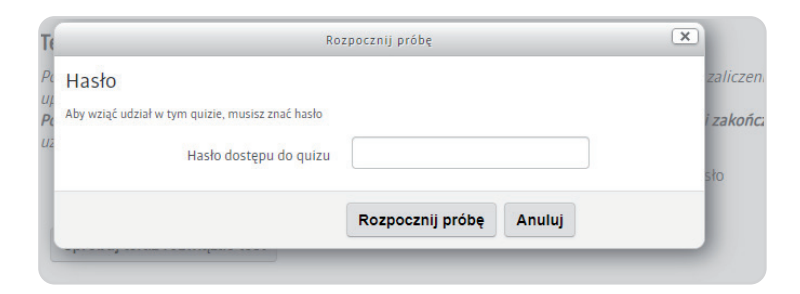

# <span id="page-18-0"></span>**Rozdział 6: Zakończenie egzaminu lub zaliczenia – zgłoszenie ukończenia testu na MS Teams**

Po zakończeniu wypełniania testu na platformie Moodle, jesteś zobowiązany poinformować o tym fakcie egzaminatora. Zrób to przez "czat" w aplikacji MS Teams.

Na koniec egzaminu, egzaminator informuje pozostałych studentów o zakończeniu spotkania egzaminacyjnego.

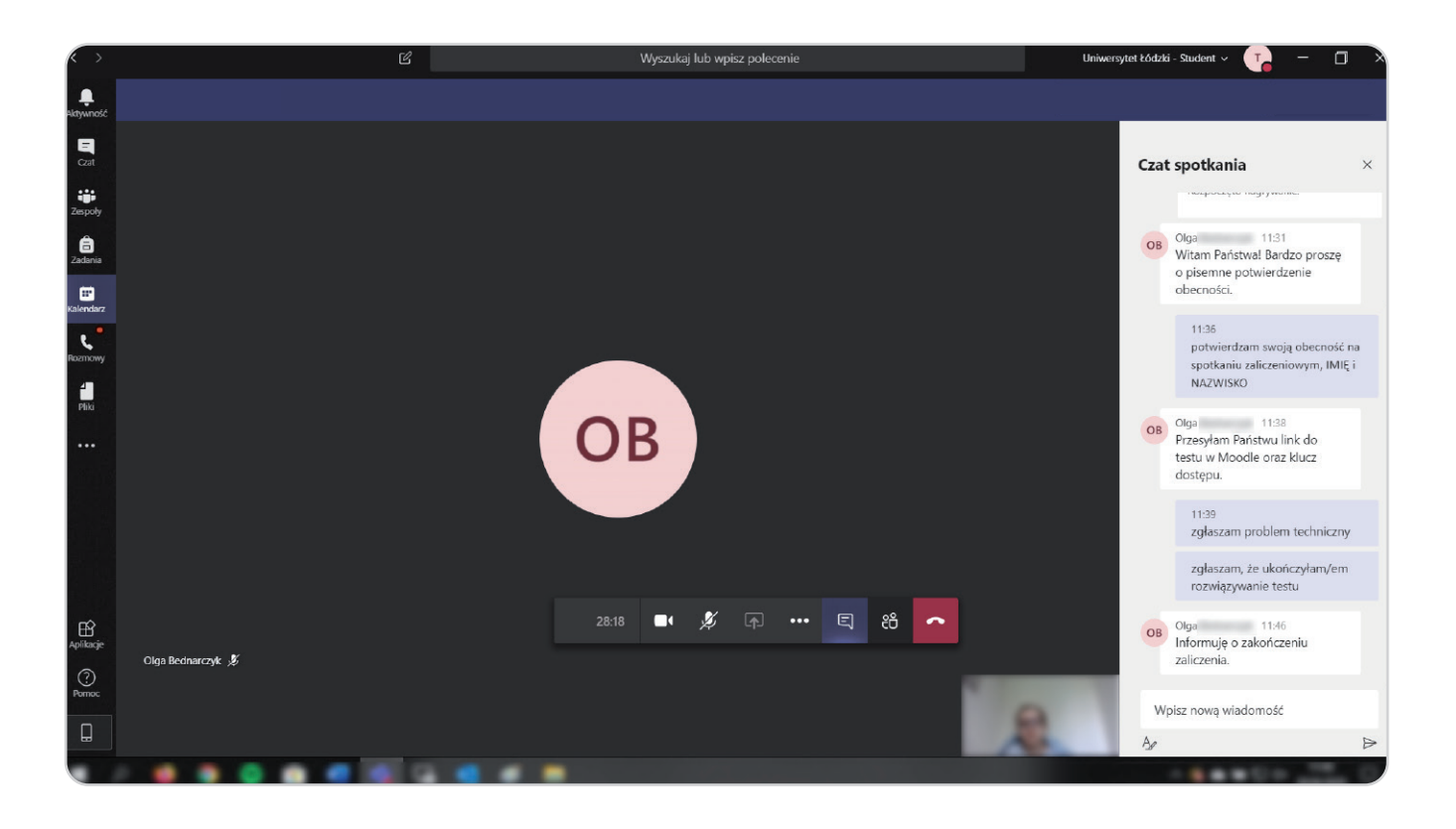

*Opracowanie : Centrum Informatyki UŁ maj 2020 r.*